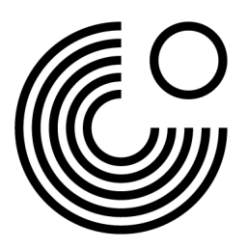

## **HƯỚNG DẪN TẠO TÀI KHOẢN VÀ ĐĂNG KÝ THI LẦN ĐẦU TẠI TRANG MEIN GOETHE.DE**

1. Bạn hãy vào trang we[b www.goethe.de](http://www.goethe.de/) và chọn tính năng **''Anmelden/Đăng nhập"**. Bạn sẽ truy cập được vào trang **Mein Goethe.de**.

Hãy nhấn vào tính năng **''Anmelden/Đăng nhập"**. Bạn sẽ thấy một danh sách các tính năng được thả xuống.

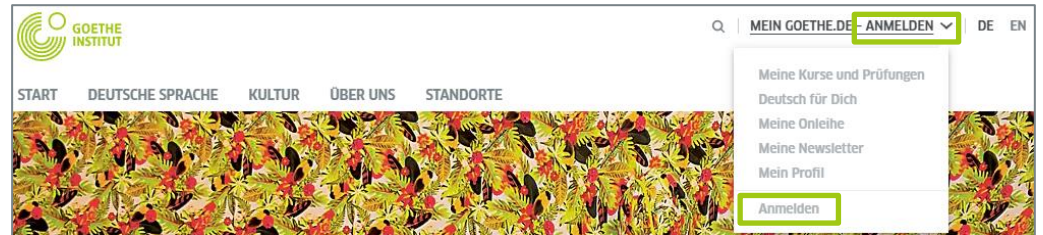

Trong danh sách hãy chọn tính năng ''**[Anmelden](https://login.goethe.de/)/Đăng nhập"**.

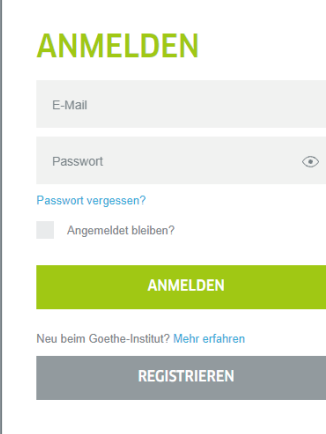

**REGISTRIEREN** 

E-Mail

Passwort

Land/Region Es gelten unsere Nutzur Datenschutzerklärung.

Kostenlos registrieren und alle Angebote des Goethe-Instituts nutzen: Lernplattform und Community "Deutsch für dich", Deutschkurse und Prüfungen buchen, Bibliothekskatalog und Onleihe, Newsletter und Apps

Nếu bạn đăng ký lần đầu hãy chọn tính năng ''**[Registrieren](https://login.goethe.de/cas/signup)/Đăng ký"**.

Gợi ý cho việc đăng ký: Bên cạnh những hướng dẫn thông qua văn bản tại đây, bạn cũng có thể xem Video ''Hướng dẫn tạo tài khoản và đăng ký thi lần đầu" trên Mein Goethe.de.

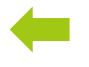

2. Bạn hãy nhập địa chỉ email, mật khẩu (tự tạo) và chọn tên quốc gia.

Vui lòng lưu ý các điều khoản sử dụng và chính sách quyền riêng tư đang có hiệu lực.

Để kết thúc các bước đăng ký bạn hãy nhấn chọn **''Registrieren/Đăng ký"**.

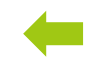

www.goethe.de

Stand: März 2022 Copyright © Goethe-Institut e.V. Alle Rechte vorbehalten

**REGISTRIEREN** 

Abbrecher

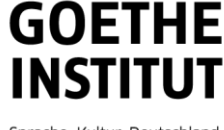

Sprache. Kultur. Deutschland.

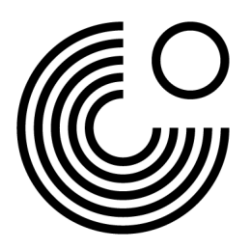

3. Tiếp theo, bạn hãy kiểm tra hộp thư trong email của bạn và mở email với địa chỉ gửi là **''noReply**kdf2<sup>"1</sup> và tiêu đề là Mein Goethe.de / Zugang aktivieren.

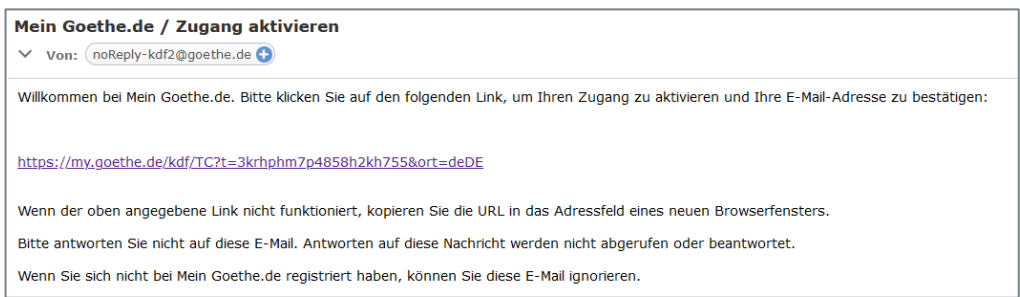

4. Hãy nhấn vào đường Link trong email nhận được. Bạn sẽ quay trở lại trang **''Anmelden/Đăng nhập"** trong Mein Goethe.de. Hãy nhập địa chỉ email và mật khẩu sau đó chọn **''Anmelden/Đăng nhập"**.

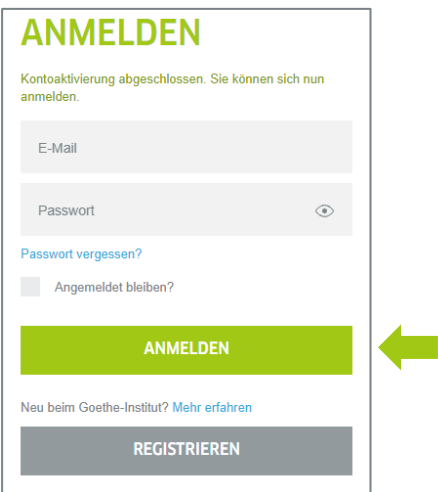

- Chương trình thư và nhà cung cấp dịch vụ email của bạn có thể cho rằng email kích hoạt tài khoản đến từ một người gửi không xác định và chứa nội dung được tiêu chuẩn hóa. Những email có các đặc điểm này thường không được gửi trực tiếp vào hộp thư nhận. Vui lòng kiểm tra thư mục "Thư rác" hoặc "Thư không xác định" trong hộp thư của bạn (chúng có thể được gọi bằng tên khác) để xem email kích hoạt của chúng tôi có ở đó hay không.
- Trong trường hợp không phải như vậy thì có thể bạn đã nhập nhầm địa chỉ email. Hãy lặp lại các bước đăng ký trên tại Mein Goethe.de. Nếu bạn nhận được thông báo địa chỉ email đã được đăng ký thì có khả năng đã xuất hiện lỗi tại chỗ khác. Vui lòng liên hệ với phòng Ngôn ngữ hoặc giáo viên của bạn.

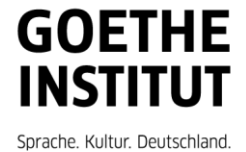

<sup>1</sup> Chỉ bằng cách gửi email chúng tôi mới có thể kiểm tra được đăng ký của bạn có thực sự đến từ địa chỉ email đã nhập hay không.

<sup>2</sup>Lưu ý: Nếu bạn không nhận được email từ địa chỉ gử[i noReply-kdf2@goethe.de](mailto:noReply-kdf2@goethe.de) trong hộp thư của minh thì có thể bởi những lý do sau:

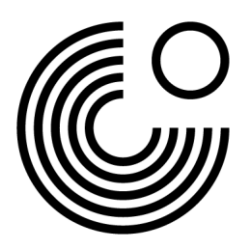

5. Sau khi đăng nhập thành công, bạn sẽ được chuyển đến trang **''Startseite/Trang chủ"**.

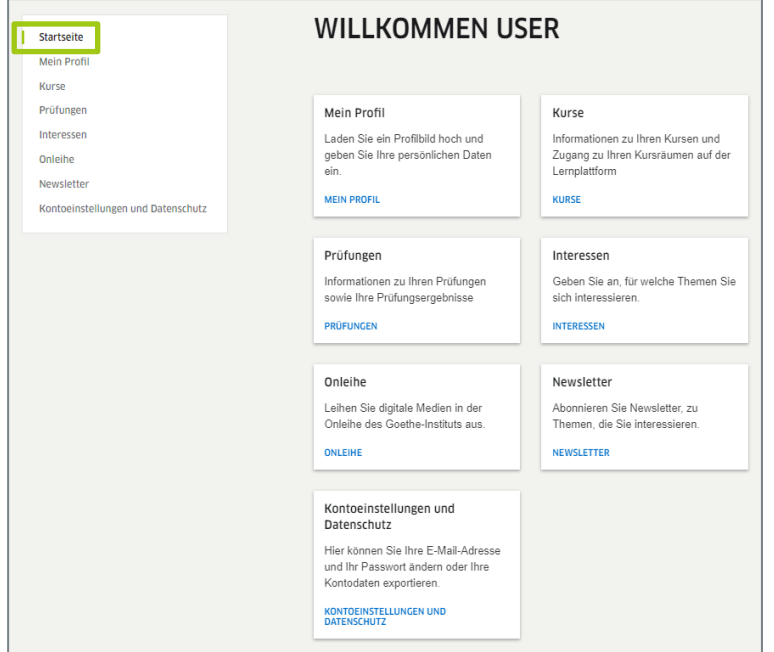

6.1. Đầu tiên hãy truy cập vào mục **''Mein Profil/Hồ sơ của tôi"**.

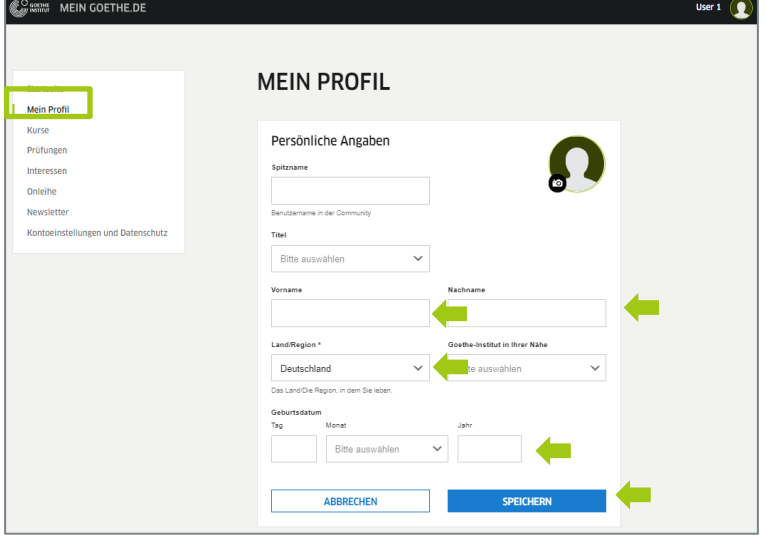

Tại đây bạn có thể cập nhật các thông tin cá nhân của mình. Hãy điền thông tin cá nhân tại các mục ''Vorname/Tên", ''Nachname/Họ", ''Geburtsdatum/Ngày tháng năm sinh", ''Land/Quốc gia". Các thông tin còn lại là không bắt buộc. Sau đó bạn hãy nhấn ''Speichern/Lưu thông tin".

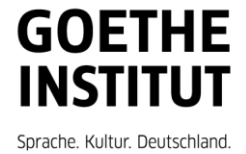

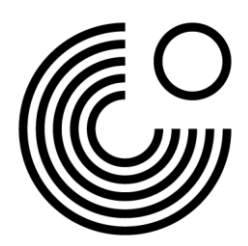

6.2. Bạn hãy nhấn vào mục ''**Kontoeinstellungen und Datenschutz/Cài đặt tài khoản và quyền riêng tư"** trong thanh điều hướng phía bên trái.

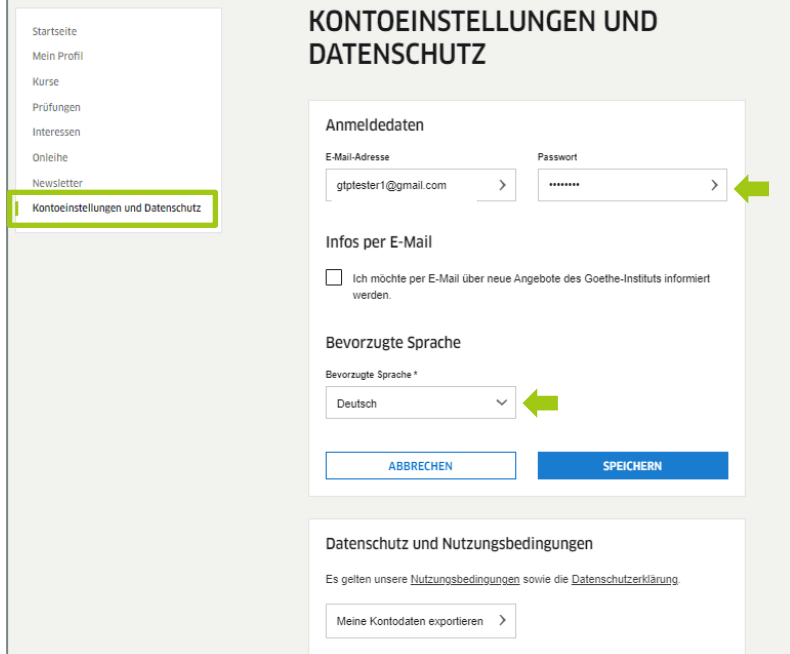

Tại đây bạn có thể thay đổi các thông tin đăng nhập của mình (địa chỉ email và mật khẩu) cũng như tùy chọn ngôn ngữ yêu thích của bản thân.

Lưu ý: Nếu bạn tham dự kỳ thi *''Goethe-Test PRO"* hoặc *''Goethe-Test PRO Pflege"*, hãy chọn tiếng Đức là ngôn ngữ cài đặt của bạn.

6.3. Tại thanh điều hướng phía bên trái, bạn có thể truy cập vào **''Prüfungen/Kỳ thi"** hoặc **,,Kurse/Khóa học"** để thêm khóa học hoặc kỳ thi của mình. Hãy nhập mã học viên hoặc mã đăng ký tại ô **,,Kundennummer oder Registrierungs-Code/Mã đăng ký"**.

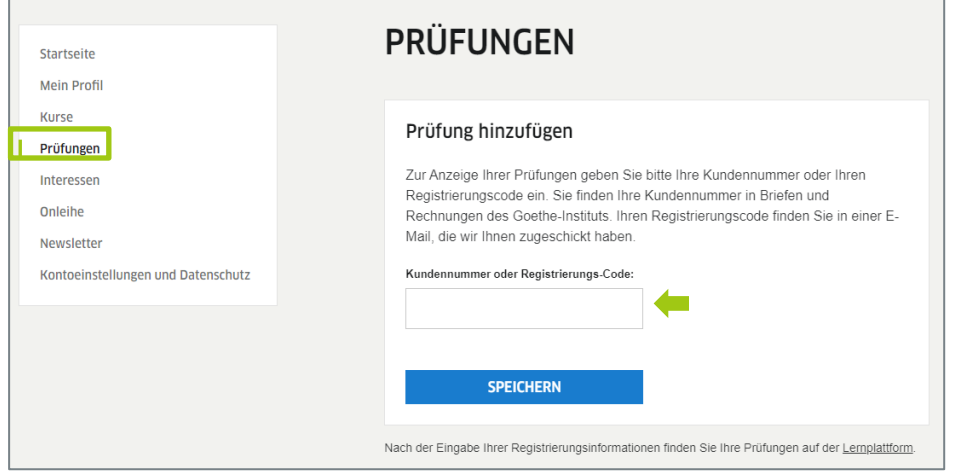

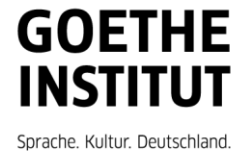

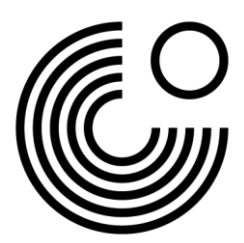

Để bắt đầu kỳ thi *''Goethe-Test PRO"*, bạn sẽ nhận được mã đăng ký từ giám thị coi thi tại địa điểm diễn ra kỳ thi. Sau khi nhấn vào mục **,,Speichern/Lưu thông tin"** bạn sẽ nhận được xác nhận cho việc đăng ký cũng như đường link đến kỳ thi. Tiếp tục nhấn vào **''zur Testplattform/Đến kỳ thi"** đễ bắt đầu kỳ thi tại địa điểm thi.

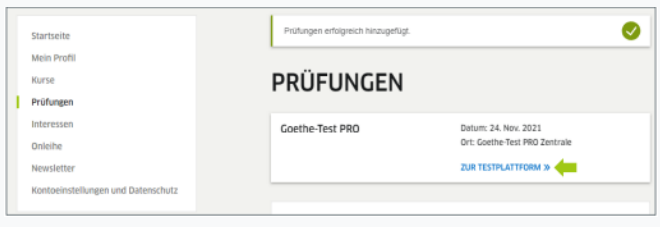

7. Để đăng xuất khỏi Mein Goethe.de, nhấn vào tên của bạn rồi chọn **''Abmelden/Đăng xuất"**.

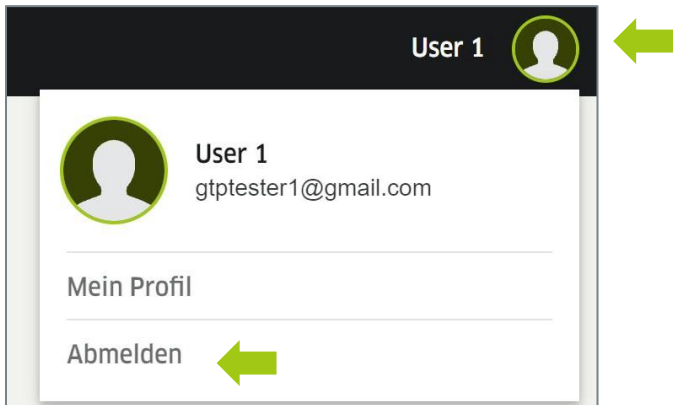

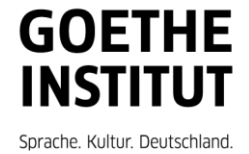